# 1. La tecnologia GeneXpert ®

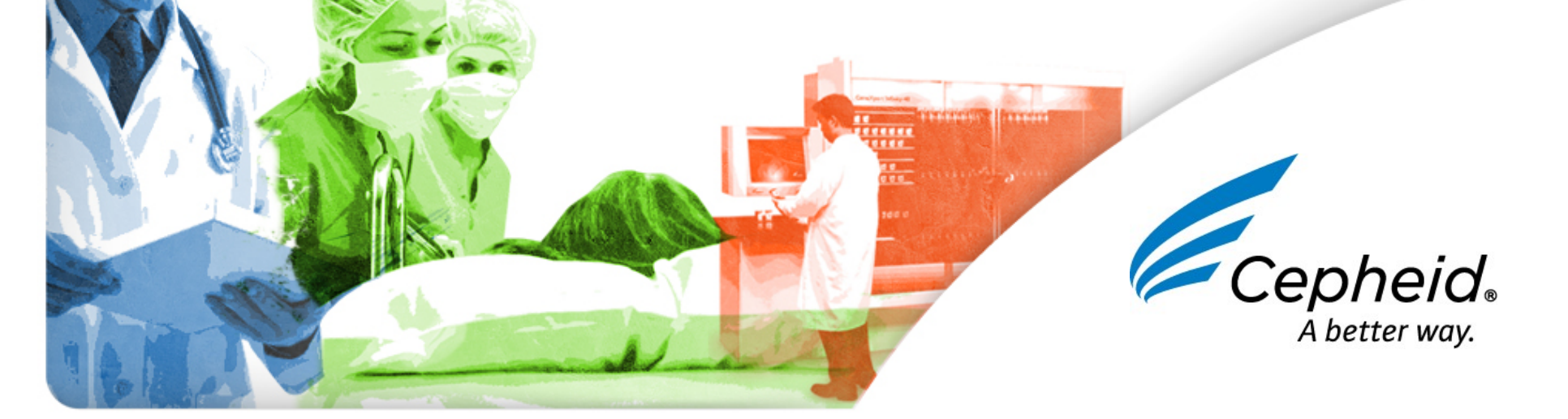

# Componenti del Sistema GeneXpert Dx

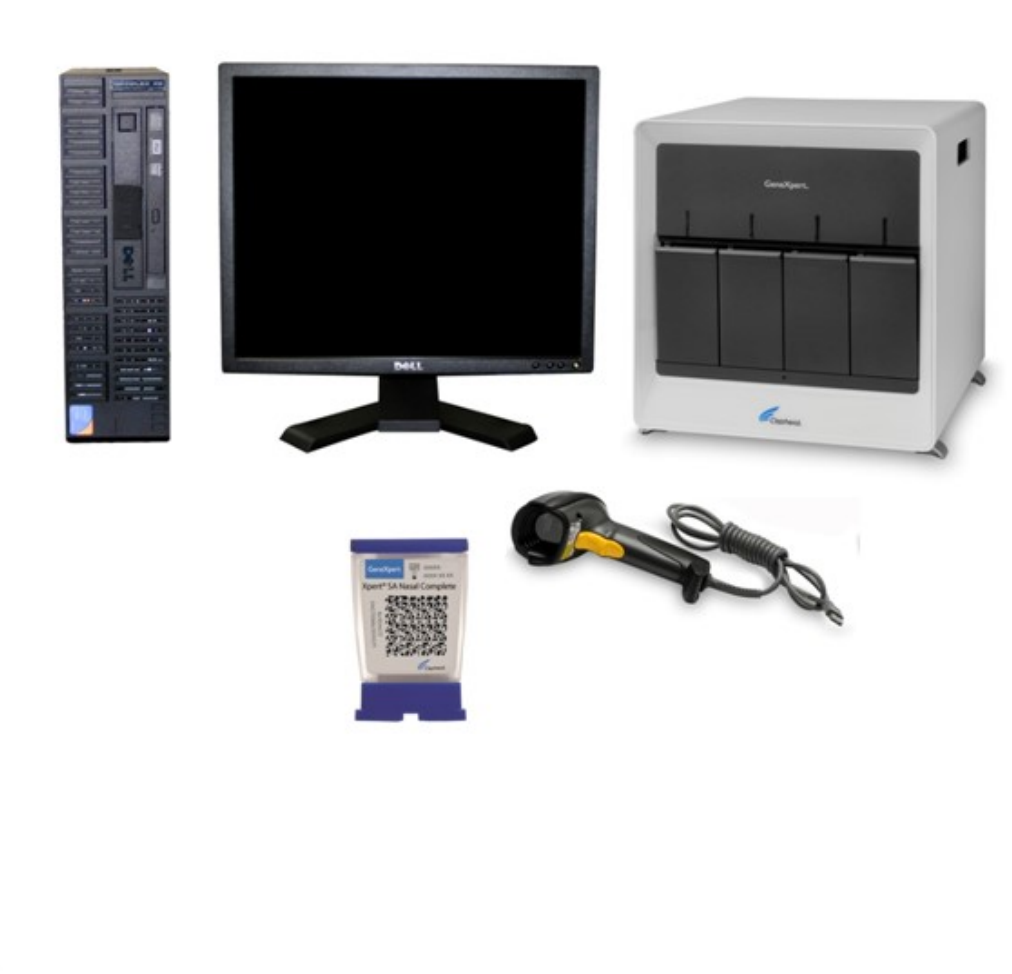

- Moduli GeneXpert
	- Fluidica di precisione
	- Sistema termico e ottico
- Cartucce
	- Già pronte per l'uso
	- Monouso
- Computer
	- Desktop o Laptop
	- Xpert Software
	- Scanner per codici a barre

Cepheid.

- Accessori opzionali
	- Stampante
	- UPS

# Cartuccia GeneXpert®

- Applicabilità universale
	- –Malattie infettive
	- –Oncologia
	- –Malattie genetiche
- L'intero test avviene all'interno della cartuccia
	- –Preparazione del campione
	- –Amplificazione
	- –Identificazione
- La stessa tecnologia alla base di tutti i test e di tutte le varie configurazioni di GeneXpert®

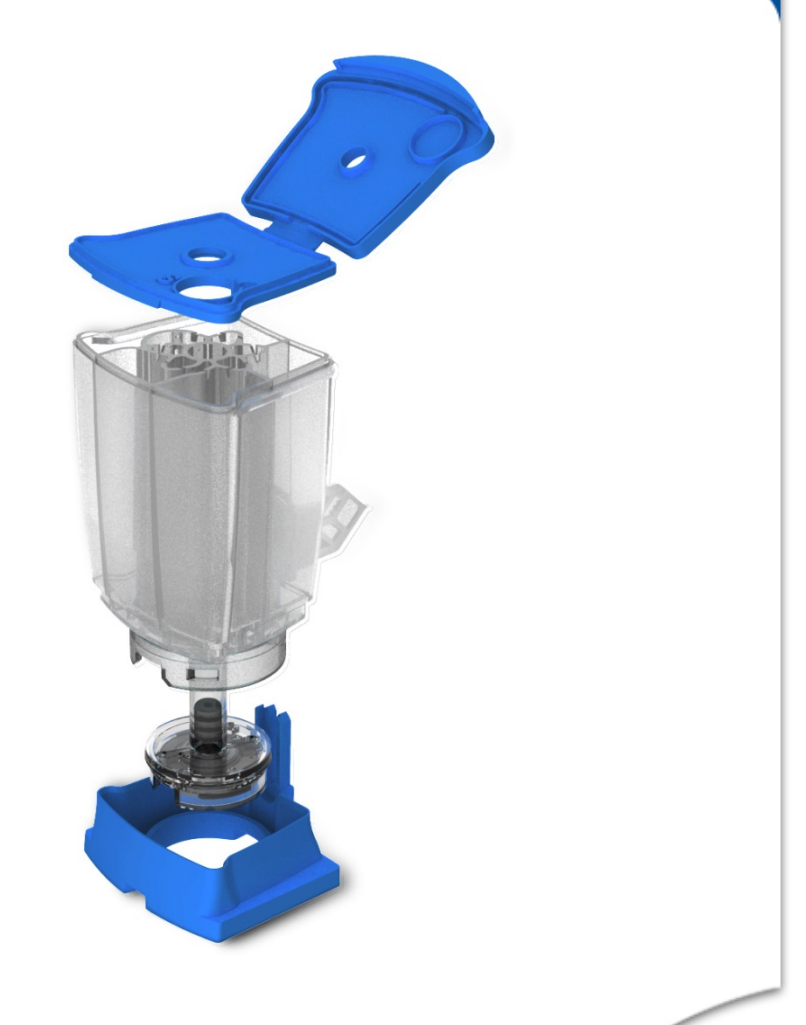

 $\epsilon$ Cepheid

# Sistema GeneXpert®

Una sola piattaforma per ESTRAZIONE, AMPLIFICAZIONE E IDENTIFICAZIONE di DNA/RNA

Cartucce monouso che includono reagenti + controlli

Un'unica piattaforma per molte applicazioni

Strumento modulare, Random Access 24/7

Test rapidi / impatto immediato

Elevata processività

 $\overline{P}$  Nearthine FUN. Sensibilitary Real-Time PCR: sensibilità/specificità elevate & approcio multiplex

Cepheic

Assenza di contatto diretto tra campione e strumento

4 © 2010 Cepheid

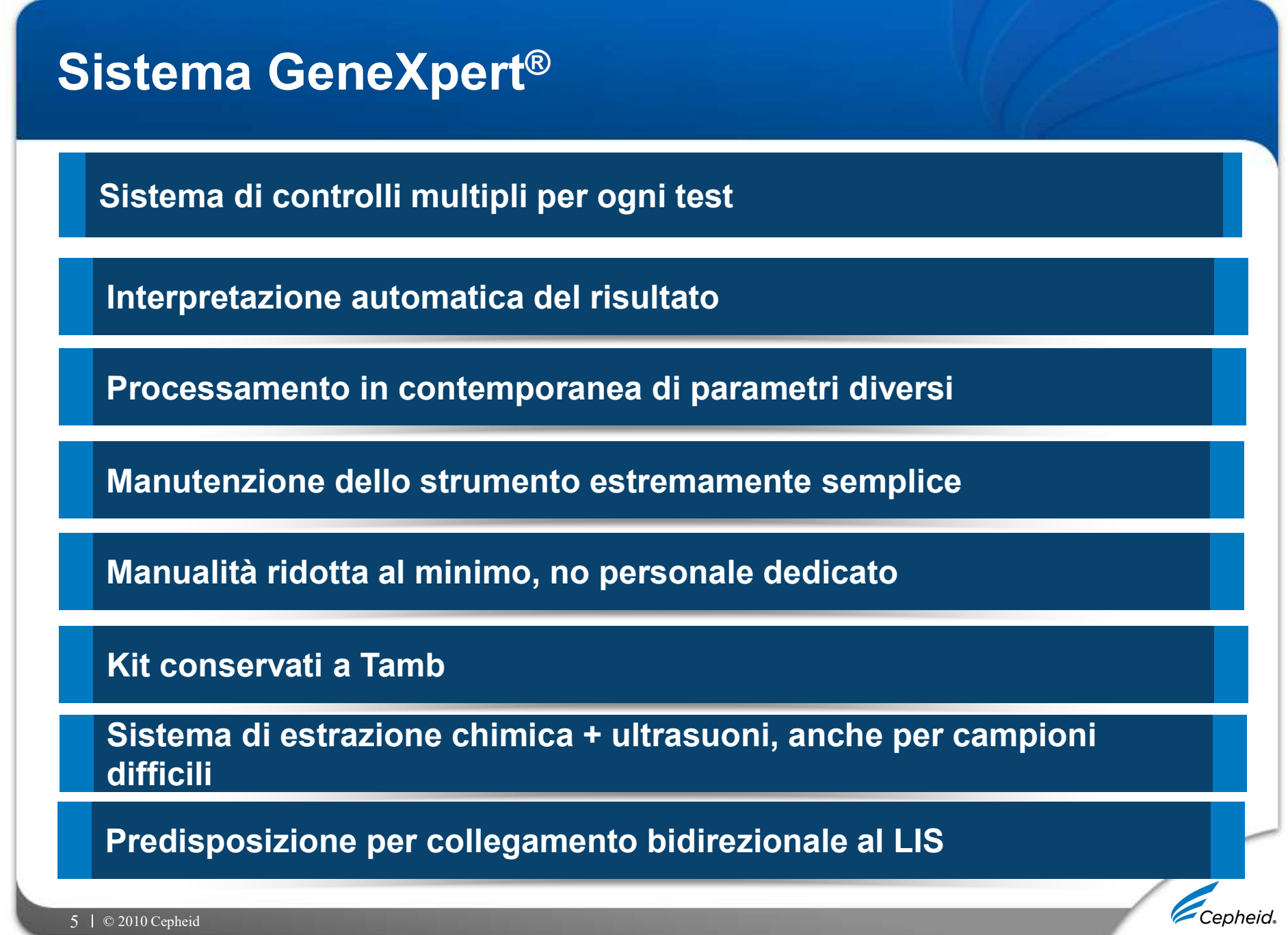

# Tecnologia Cepheid

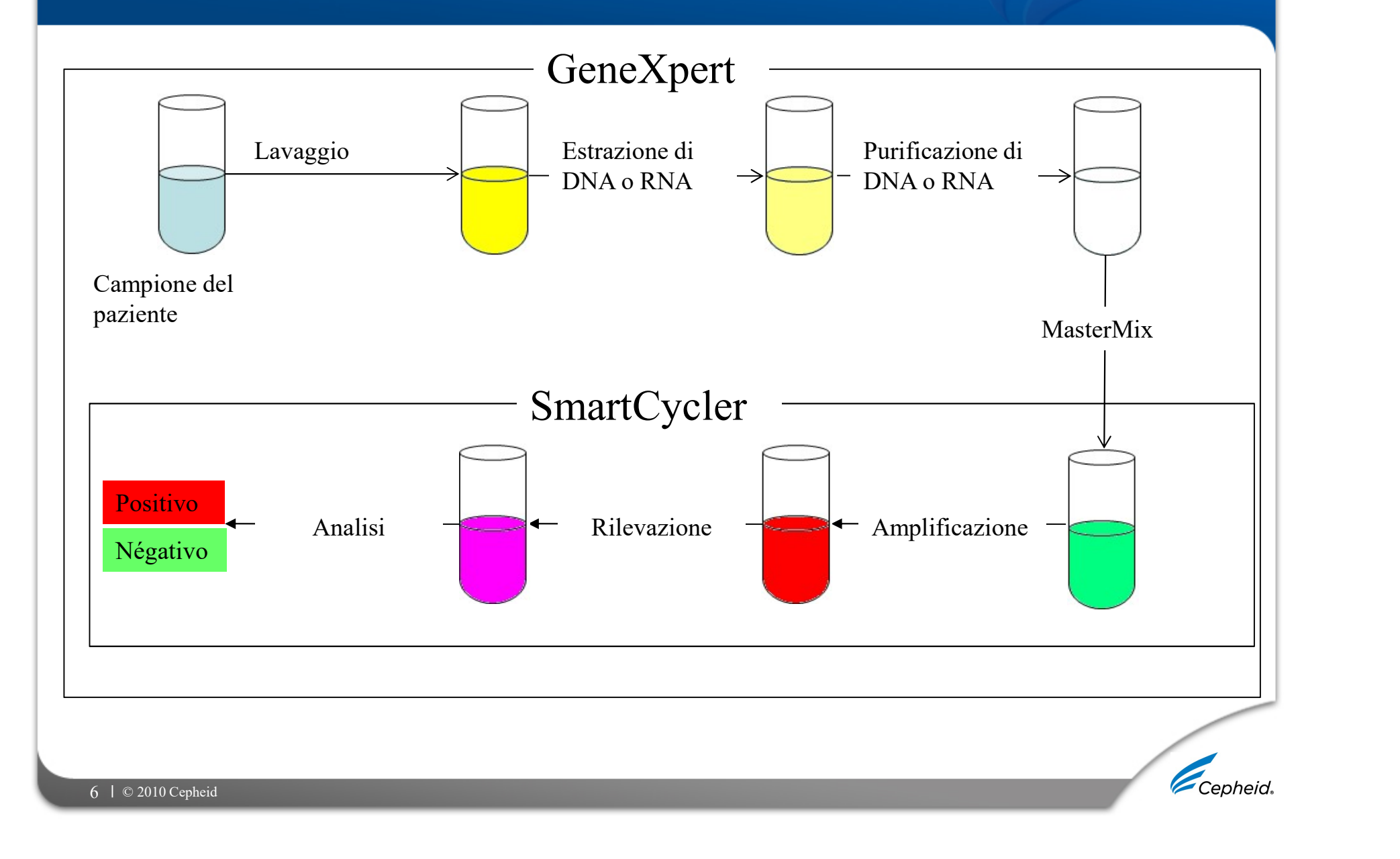

# Cartuccia e Modulo GeneXpert

![](_page_6_Figure_1.jpeg)

# Modulo I-Core

# Sistema ottico e termico Smart Cycler / GeneXpert

![](_page_7_Figure_2.jpeg)

Cepheid.

 $8 \mid \circledcirc 2010$  Cepheid

# Camera interna del modulo

![](_page_8_Picture_1.jpeg)

Pistone

Fessura di inserzione dell' ICORE

<sup>3</sup>/<sub>4</sub> inches —— Valvola rotatoria

Corno Ultrasonico

Cepheid.

# Tecnologia Cepheid - Cartuccia

![](_page_9_Picture_2.jpeg)

# GeneXpert SmartCycler

![](_page_9_Picture_4.jpeg)

10 © 2010 Cepheid

# Cartuccia GeneXpert

![](_page_10_Figure_1.jpeg)

# Cartuccia GeneXpert

Caratteristiche principali:

- 11 camere
- Camere esterne utilizzate per il trattamento del campione
- Camere interne contengono i reagenti
- Due tipologie di cartucce principali:
	- Cartridge A
	- Cartridge C
- Il corpo delle cartucce A e C è identico.

L'unica differenza è la parte inferiore.

![](_page_11_Picture_10.jpeg)

# Cartuccia - Visione laterale

![](_page_12_Picture_1.jpeg)

Sample preparation bead:

**Full process control; excipients** 

## Enzyme reagent bead:

Hot start Taq polymerase; dNTPs; Hepes buffer; BSA; Mg 2+; salts; excipients

## Target-specific reagent bead:

**Primers; Probes; Internal control; Hepes** buffer; Mg2+; excipients

![](_page_12_Picture_8.jpeg)

13 © 2010 Cepheid

# Video

![](_page_13_Picture_1.jpeg)

# Protocollo totalmente automatizzato

## PIATTAFORMA E TEST TOTALMENTE INTEGRATI

![](_page_14_Figure_2.jpeg)

# Laboratorio di biologia molecolare all'interno della cartuccia

![](_page_15_Figure_1.jpeg)

![](_page_16_Picture_0.jpeg)

# Che cos' è la PCR?

China Contra Controller di China Controller Sintesi enzimatica "in vitro" che permette di ottenere molte copie di uno specifico frammento di DNA (sequenza target).

![](_page_17_Figure_2.jpeg)

# Polymerase Chain Reaction (PCR)

![](_page_18_Figure_1.jpeg)

# Cicli PCR

![](_page_19_Figure_1.jpeg)

# Evoluzione della PCR

![](_page_20_Figure_1.jpeg)

# Che cos' è la Real-Time PCR?

e cos' è la Real-Time PCR?<br>Permette di monitorare l'andamento della reazione in<br>tempo reale. E' una tecnica basata sull'utilizzo di <u>sonde</u><br>fluorescenti: l'emissione di fluorescenza è direttamente e cos' è la Real-Time PCR?<br>Permette di monitorare l'andamento della reazione in<br>tempo reale. E' una tecnica basata sull'utilizzo di <u>sonde<br>fluorescenti</u>: l'emissione di fluorescenza è direttamente<br>correlata alla quantità d e cos' è la Real-Time PCR?<br>Permette di monitorare l'andamento della reazione in<br>tempo reale. E' una tecnica basata sull'utilizzo di <u>sonde<br>fluorescenti</u>: l'emissione di fluorescenza è direttamente<br>correlata alla quantità d e cos' è la Real-Time PCR?<br>Permette di monitorare l'andamento della reazione in<br>tempo reale. E' una tecnica basata sull'utilizzo di <u>sonde</u><br>fluorescenti: l'emissione di fluorescenza è direttamente<br>correlata alla quantità d

![](_page_21_Picture_2.jpeg)

# RT-PCR: tecnologia di amplificazione potente e versatile

# – Rapidità

- Semplicità
- Elevata sensibilità
- Elevata specificità
- Multiplexing
- Discriminazione allelica
- Quantificazione DNA/RNA:
	- quantificazione assoluta (carica virale)
	- quantificazione relativa (espressione genica)

![](_page_22_Picture_10.jpeg)

# La formula della PCR

# Correlazione tra la quantità di DNA amplificato e la quantità di DNA target di partenza

# $Y = X (1 + E)n$

- Y = quantità di DNA amplificato mediante PCR
- X = quantità di DNA target di partenza
- E = efficienza di amplificazione
- n = numero di cicli effettuati

![](_page_23_Picture_7.jpeg)

# Curva di amplificazione

![](_page_24_Figure_1.jpeg)

# Analisi di una curva di amplificazione

![](_page_25_Figure_1.jpeg)

**ilisi di una curva di amplificazione**<br> **Baseline:** prima fase dell'amplificazione, quantità di DNA<br> **Baseline:** prima fase dell'amplificazione, quantità di DNA<br>
background. **ancora bassa del Cancel de DNA target non supera il proporcionale del Cancel de DNA target non supera il processo esponenziale:** raddoppio della quantità di DNA ad background.

Fase esponenziale: raddoppio della quantità di DNA amplificatione (California)<br>Faseline: prima fase dell'amplificazione, quantità di DNA<br>ancora bassa, fluorescenza del DNA target non supera il<br>background.<br>Fase esponenziale **Examplificazione**<br> **Examplificazione (100%E)**<br> **Examplificazione** (100%E). La quantità di DNA<br> **Examplificazione** (100%E). La quantità di DNA<br> **Examplificazione.** (100%E). La quantità di DNA<br>
amplificato è direttamente co amplificato è direttamente correlata alla quantità di DNA<br> **Baseline:** prima fase dell'amplificazione, quantità di DNA<br>
ancora bassa, fluorescenza del DNA target non supera il<br>
background.<br> **Fase esponenziale:** raddoppio d 1. Institute nel tubo di reazione nel tubo di reazione nel tubo di reazione nel tubo di amplificazione di reazione di reazione di reazione di reazione di reazione di reazione di reazione di reazione di reazione di reazione **Baseline:** prima fase dell'amplificazione, quantità di DNA<br>ancora bassa, fluorescenza del DNA target non supera il<br>background.<br>**Fase esponenziale:** raddoppio della quantità di DNA ad<br>amplificatio è direttamente correlata **Baseline:** prima fase dell'amplificazione, quantità di DNA<br>ancora bassa, fluorescenza del DNA target non supera il<br>background.<br>**Fase esponenziale:** raddoppio della quantità di DNA ad<br>ogni ciclo di amplificazione (100%E). ancora bassa, fluorescenza del DNA target non<br>background.<br>**Fase esponenziale:** raddoppio della quantità di<br>ogni ciclo di amplificazione (100%E). La quantità<br>amplificato è direttamente correlata alla quantità<br>iniziale prese Fase lineare: la concentrazione dei primer diminuisce, la concentrazione dei primer diminuisce dei primer diminuisce, la concentrazione dei primer diminuisce, la concentrazione diminuisce e l'enzima (Taq polinerase) perden **reaching the diminuisce e l'angle diminuisce e l'angle diminuisce diminuisce diminuisce e l'enzimalità di DNA<br>
Fase espondantia (Intersectura del DNA target non supera il<br>
<b>Fase espondantiale:** raddoppio della quantità di

efficienza.

# Realtà vs Teoria

# L'amplificazione è esponenziale, ma questo incremento esponenziale è limitato nel tempo: **Realtà vs Teoria<br>L'amplificazione è esponenziale, ma questo incremento esponenziale è limitato nel tempo:**<br>- Un incremento lineare segue l'incremento esponenziale<br>- Plateau finale<br>- Il livell odi plateau NON è correlato a **Realtà vs Teoria<br>L'amplificazione è esponenzial<br>esponenziale è limitato nel ten<br>- Un incremento lineare segue l'ine<br>- Plateau finale<br>- Il livell odi plateau NON è correla<br>DNA target Realtà vs Teoria<br>L'amplificazione è esponenziale, ma questo incremento<br>- Un incremento lineare segue l'incremento esponenziale<br>- Plateau finale<br>- Il livell odi plateau NON è correlato alla quantità iniziale di<br>DNA target**

- 
- 

DNA target

![](_page_26_Figure_5.jpeg)

# Amplificazione PCR nella vita reale…

- L'efficienza non è 100%
- L'enzima perde efficienza
- I primers perdono la competizione con il templato

# Fase esponenziale

Durante la fase esponenziale:

Non ci sono fattori limitanti

- Il prodotto di PCR si accumula in maniera costante
- I replicati sono riproducibili

## Quindi:

# Il momento migliore per la quantificazione è all'inizio della fase esponenziale

# **Il concetto di C<sub>t</sub> - Threshold Cycle**

# $\texttt{C}_{\texttt{T}}$  THRESHOLD CYCLE (CICLO SOGLIA)  $\begin{bmatrix} \texttt{T}_{\texttt{T}} & \texttt{T}_{\texttt{T}} \end{bmatrix}$

**CONCETTO di C<sub>t</sub> – Threshold C**<br>
C<sub>T</sub> THRESHOLD CYCLE (CICLO SOGLIA)<br>
Il ciclo soglia (C<sub>T</sub>) è il punto della reazione<br>
amplificazione in cui la fluorescenza supera in mar<br>
significativa il segnale di background. i C<sub>t</sub> – Threshold Cycle<br>
<u>LD CYCLE (CICLO SOGLIA)</u><br>
) è il punto della reazione di la fluorescenza supera in maniera<br>
e di background. **concetto di C<sub>t</sub> – Threshold Cycle**<br>  $C_T$ THRESHOLD CYCLE (CICLO SOGLIA)<br>
Il ciclo soglia (C<sub>T</sub>) è il punto della reazione di<br>
amplificazione in cui la fluorescenza supera in maniera<br>
significativa il segnale di backgroun **concetto di C<sub>t</sub> – Threshold Cycle**<br>  $C_{\tau}$ THRESHOLD CYCLE (CICLO SOGLIA)<br>
Il ciclo soglia (C<sub>T</sub>) è il punto della reazione di<br>
amplificazione in cui la fluorescenza supera in maniera<br>
significativa il segnale di backgr

![](_page_29_Figure_3.jpeg)

![](_page_30_Figure_0.jpeg)

# Come possiamo utilizzare il ciclo soglia?

- **Come possiamo utilizzare il ciclo soglia?<br>• C<sub>t</sub> è correlato alla quantità iniziale del DNA target<br>Se la quantità di templato è doppia, il <b>C<sub>t</sub> arriva un ciclo prima**<br>Se la quantità di templato è la metà, il **C<sub>t</sub> arriva Come possiamo utilizzare il ciclo soglia?**<br>• C<sub>t</sub> è correlato alla quantità iniziale del DNA target<br>Se la quantità di templato è doppia, il C<sub>t</sub> arriva un ciclo prima<br>Se la quantità di templato è la metà, il C<sub>t</sub> arriva u **Come possiamo utilizzare il ciclo soglia?**<br>• C<sub>t</sub> è correlato alla quantità iniziale del DNA target<br>Se la quantità di templato è doppia, il C<sub>t</sub> arriva un ciclo prima<br>Se la quantità di templato è la metà, il C<sub>t</sub> arriva **Come possiamo utilizzare il ciclo soglia?**<br>• C<sub>t</sub> è correlato alla quantità iniziale del DNA target<br>Se la quantità di templato è doppia, il C<sub>t</sub> arriva un ciclo prima<br>Se la quantità di templato è la metà, il C<sub>t</sub> arriva **Come possiamo utilizzare il ciclo soglia?**<br>
• C<sub>t</sub> è correlato alla quantità iniziale del DNA target<br>
Se la quantità di templato è doppia, il C<sub>t</sub> arriva un ciclo prima<br>
se la quantità di templato è la metà, il C<sub>t</sub> arri
- 

![](_page_31_Figure_3.jpeg)

# Correlazione tra C<sub>T</sub> e quantità di DNA target di partenza

![](_page_32_Figure_1.jpeg)

# Chimiche fluorogeniche: TaqmanTM probes

![](_page_33_Picture_1.jpeg)

34 | © 2010 Cepheid

# Chimiche fluorogeniche: Molecular Beacons

**iiche fluorogeniche: Molecular Beacons**<br>Sviluppata dal Dr.Fred Kramer (New York Public Health Research<br>Institute) Nature Biotechnology Volume 14: 303-308. March 1996.<br>Presenta una struttura a forcina: loop complementare a **Iiche fluorogeniche: Molecular Beacons**<br>
Sviluppata dal Dr.Fred Kramer (New York Public Health Research<br>
Institute) Nature Biotechnology Volume 14: 303-308. March 1996.<br>Presenta una struttura a forcina: loop complementare **Solluppata dal Dr.Fred Kramer (New York Public Health Research Institute) Nature Biotechnology Volume 14: 303-308. March 1996.**<br>Presenta una struttura a forcina: loop complementare al DNA target e due braccia formate da u

![](_page_34_Figure_3.jpeg)

# Chimiche fluorogeniche: Molecular Beacons

![](_page_35_Figure_1.jpeg)

# 3. Il sistema di controlli nei test CepheidCepheid.

# Saggi RT-PCR standard

![](_page_37_Figure_1.jpeg)

Cepheid.

38 | © 2010 Cepheid

# •DNA Positive Control (PC) - Assay Run control Controlli utilizzati per saggi RT-PCR standard

- - Verifica l'integrità dei reagenti
- 
- trolli utilizzati per saggi RT-PCR standard<br>•DNA Positive Control (PC) Assay Run control<br>• Verifica l'integrità dei reagenti<br>• DNA Negative Control (NC) Assay Run control<br>• Identifica eventuali problematiche di contami • Identifica eventuali problematiche di contaminazione ambientale o dei reagenti **trolli utilizzati per saggi RT-PCR standa**<br>•DNA Positive Control (PC) - Assay Run control<br>• Verifica l'integrità dei reagenti<br>•DNA Negative Control (NC) - Assay Run control<br>• Identifica eventuali problematiche di contami
- - Identifica eventuali inibizioni della PCR e l'intergità dei reagenti.
	- •Non compete con il DNA target

# Cepheid Assay Control Strategy

- Ogni cartuccia GeneXpert è un dispositivo completamente chiuso e indipendente
	- I controlli esterni hanno una capacità ridotta nel monitoraggio delle performance del test
	- Cepheid ha progettato dei sistemi molecolari specifici per avere dei controlli interni che permettano al sistema di identificare eventuali problematiche
- La progettazione dei controlli è stata effettuata in modo tale da identificare ogni possibile problematica che possa generare un risultato falso negativo
	- Probe Check
	- Controllo di processamento del campione/Controllo interno

# **eXpert Real-Time PCR Assay<br>• DNA Positive Control (PC) - Assay Run control<br>• ProbeCheck<br>• DNA Negative Control (NC) - Assay Run control State Control (NC) - Assay Run control State Control (NC) - Assay Run control State C** GeneXpert Real-Time PCR Assay

- -
- 

• **Expert Real-Time PCR Assay<br>• DNA Positive Control (PC) - Assay Run control<br>• Non Negative Control (NC) - Assay Run control<br>• Non necessario! Non c'è interfaccia tra strumento e campione, i<br>• reagenti sono già presenti reagenti Sono Già presenti all'interno della cartuccia di Control (PC) - Assay Run control<br>ProbeCheck<br>A Negative Control (NC) - Assay Run control<br>Non necessariol Non c'è interfaccia tra strumento e campione, i<br>reagenti so** campione! •<br>• DNA Positive Control (PC) - Assay Run control<br>• ProbeCheck<br>• Non necessariol Non c'è interfaccia tra strumento e campione, i<br>• reagenti sono già presenti all'interno della cartuccia – 1 cartuccia 1<br>• Internal control (

- - l'estrazione
	- Non compete con il DNA target

![](_page_40_Picture_8.jpeg)

# Specimen Processing Control (SPC)

- Specimen Processing Control (SPC)<br>• SPC (spore di Bacillus globigii BG3) è un controllo interno che verifica l'efficacia delle varie fasi di trattamento del campione verifica l'efficacia delle varie fasi di trattamento del campione
	- Mancanza dei reagenti liofilizzati per amplificazione
	- Ricostituzione incompleta dei reagenti liofilizzati
	- Riempimento incompleto del tubo di reazione
	- Degradazione della TAQ polimerasi
	- Processamento del campione (estrazione/purificazione NA)
	- Inibizione della PCR

![](_page_42_Figure_0.jpeg)

![](_page_43_Figure_0.jpeg)

# Probe Check

- Dopo la preparazione del campione, reidratazione delle beads e riempimento del tubo di reazione (prima dell'avvio della PCR), viene effettuata una lettura multipla della fluorescenza a diverse temperature
- Le misurazioni sono confrontate con i valori di default impostati da Cepheid
- Il probe check controlla:
	- Target Specific Reagent (TSR) beads che contengono tutti i primers, probes, e i controlli interni
	- Ricostituzione incompleta dei reagenti liofolizzati
	- Riempimento incompleto del tubo di reazione
	- Degradazione sonde Taqman

# Algoritmo di interpretazione dei risultati

![](_page_45_Figure_1.jpeg)

# 4. Flusso di lavoro con GeneXpert Software

![](_page_46_Picture_1.jpeg)

# Effettuare un test

- 1. Accendere il software GeneXpert
- 2. Selezionare Create Test
- 3. Scannerizzare o inserire manualmente il Sample ID
- 4. Scannerizzare il codice a barre della cartuccia
- 5. Selezionare Start Test
- 6. Posizionare la cartuccia nel modulo lampeggiante e chiudere la porta del modulo

Rimuovere la cartuccia quando il test è terminato

# Gestione dei risultati dei test

Le funzionalità di Data management includono:

- Archiviazione dei test
- Eliminazione dei test archiviati per recuperare spazio sul database
- Recuperare i test da un file precedentemente eliminato
- Creazione di test report
- Visualizzazione dei grafici
- Creazione di altri tipi di report

# Archiviazione dei test 1/2

1. Selezionare Data Management > Archive Test.

![](_page_49_Picture_2.jpeg)

2. Selezionare i test che si desiderano archiviare.

![](_page_49_Picture_35.jpeg)

![](_page_50_Picture_53.jpeg)

immettere un nome per il file da archiviare quindi cliccare Save.

Cepheid.

Compare un messaggio di conferma.

# Recupero dei dati da un file archiviato

- -
- **Recupero dei dati da un file archiviato**<br>1. Selezionare Retrieve Test nel Data Management menu.<br>- Si apre la finestra di dialogo<br>2. Selezionare il file archiviato (.gxx) quindi selezionare Open.<br>Appare la finestra di dial 2. Selezionare il file archiviato (.gxx) quindi selezionare Open. Appare la finestra di dialogo dei test da recuperare. **ecupero dei dati da un file archiviato**<br>
Selezionare Retrieve Test nel Data Management menu.<br>
- Si apre la finestra di dialogo<br>
Selezionare il file archiviato (.gxx) quindi selezionare Open.<br>
Appare la finestra di dialogo
	-
- 3. Selezionare I test che si desiderano recuperare.
	-
	-
- **Fecupero dei dati da un file archiviato**<br>
1. Selezionare Retrieve Test nel Data Management menu.<br>
− Si apezionare il file archiviato (.gxx) quindi selezionare **Open.**<br>
Appare la finestra di dialogo dei test da recuperare confirm the retrieval.
- 5. Click Proceed. A message appears and confirms that the tests are retrieved.

# Generare un Test Report

Per generare un file PDF contenente le informazioni relative ai risultati del/dei test, selezionare Report nella finestra di View Result

- Generate Report file: crea un file PDF e lo salva nella cartella di default o nella cartella specificata dall'utente.
- Preview PDF: crea un file PDF e lo visualizza in Adobe Reader. Il file può essere salvato e/o stampato da Adobe Reader.

![](_page_52_Picture_44.jpeg)

![](_page_52_Picture_5.jpeg)

# Esempio di Test Report

![](_page_53_Picture_13.jpeg)

Cepheid.

# Visualizzazione dei grafici

![](_page_54_Picture_13.jpeg)